# System Guide for HDR students

### Contents

| Using CareerHub for your event registrations                  |   |
|---------------------------------------------------------------|---|
| Register for Professional Development Workshops and Sessions  |   |
| Access evidence in CareerHub                                  | , |
| Access Evidence of Participation for Professional Development | ) |
| Access Online Modules and Tools in LearnJCU                   |   |
| Access evidence in LearnJCU                                   |   |
| Checking Enrolment Details in eStudent                        |   |
| Ithenticate                                                   | ) |
| What is iThenticate?                                          | ) |
| Log in to iThenticate                                         | ) |
| Basic Navigation in iThenticate                               | ) |
| Upload a Document in iThenticate                              | ) |
| View the Similarity Report in iThenticate                     | ; |
| Contacts                                                      | , |

# Using CareerHub for your event registrations

Register for Professional Development Workshops and Sessions

1. In your web browser, head to the CareerHub log in page: <u>http://careerhub.jcu.edu.au/</u>. Log in using your JCU student account user name and password.

| 🗶 CareerHub Login 🛛 🗙 🗖           |                                                                                                    | ×       |
|-----------------------------------|----------------------------------------------------------------------------------------------------|---------|
| ← → C f  A B https://careerhub.jc | u.edu.au/students/login?ReturnUrl=%2f                                                                                | \$<br>Ξ |
| ← → C ↑ M Attps://careerhub.jc    | Login with JCU   OR   Login with your CareerHub Login   (all users)   Username   Password   Forgotten your password? |         |
|                                   | Login                                                                                                    |         |
|                                   | Login                                                                                                    |         |

2. From the home screen locate the **'Upcoming Events'** listing. Select **'Find more events'** to view all available events open for registration.

## Prepare for your career

RD7003<sup>-</sup> Resilient HDR

venue, time.

Operations Graduate Program.

| Appointments                                                                                 | Resources        | Events                        |  |  |  |  |
|----------------------------------------------------------------------------------------------|------------------|-------------------------------|--|--|--|--|
| Please call or visit our office to book an                                                   | Medical jobs     | Career Events & Activities    |  |  |  |  |
| appointment.                                                                                 | Allied Health    | GRS - Research Skills Program |  |  |  |  |
| Townsville: 07 4781 4711<br>Cairns: 07 4232 1150<br>no appointments are currently available. | Working Overseas | On campus event               |  |  |  |  |
|                                                                                              | Networking       |                               |  |  |  |  |
| Check our availability                                                                       | More resources   | Find more events              |  |  |  |  |
|                                                                                              |                  |                               |  |  |  |  |
| What's new?                                                                                  |                  |                               |  |  |  |  |
| New on CareerHub                                                                             | News             |                               |  |  |  |  |

Users can sort events by Type of Event and/or Campus. Select 'GRS – Research Skills Program' as well as your desired campus in the drop-down menus. Click on the hyperlinked event title to reveal the event details, e.g.

The JCU Careers Fairs are coming! 14 Mar, 2019 - Suzanne McIntyre

4. To register, click on the 'Book in' button.

yesterday

18 Mar

5. Your registration will be in the form of an **automated email message** from the CareerHub database. If you do not receive the email confirmation, please check your Junk mail folder or log in to CareerHub to check your event registration summary.

### Cancelling your event registration

There may be times when your work commitments and schedule may prevent you from attending a Professional Development Program event. CareerHub allows you to cancel your event registration, thus freeing up your place for those who may be on a waiting list.

#### To cancel your registration:

1. Once logged in and ensuring you are viewing the CareerHub home screen, select 'Events' in the main menu.

f

JCU Careers

8⊜

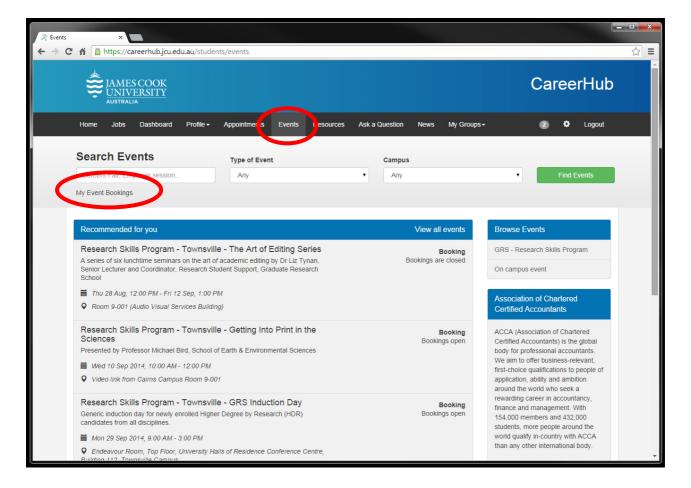

- 2. Locate and select 'My Event Bookings'. Your booking information will be displayed.
- 3. To cancel a specific booking, locate the workshop event listing and click on the hyperlinked event title. Select the **'Cancel Booking'** button to cancel your registration.

If you have difficulty using CareerHub for self-managed registrations contact <u>grs@jcu.edu.au</u> for assistance.

# Access evidence in CareerHub

Access Evidence of Participation for Professional Development

- 1. In your web browser, head to the CareerHub log in page: <u>http://careerhub.jcu.edu.au/</u>. Log in using your JCU student account user name and password.
- 2. Once logged in and ensuring you are viewing the CareerHub 'Home' screen, locate the 'Events' listing. Select 'Find more events' to view all available events open for registration.

### Prepare for your career

| Appointments                                     | Resources        | Events                        |
|--------------------------------------------------|------------------|-------------------------------|
| Please call or visit our office to book an       | Medical jobs     | Career Events & Activities    |
| appointment.                                     | Allied Health    | GRS - Research Skills Program |
| Townsville: 07 4781 4711<br>Cairns: 07 4232 1150 | Working Overseas | On campus event               |
| no appointments are currently available.         | Networking       |                               |
| Check our availability                           | More resources   | Find more events              |

### What's new?

| New on CareerHub            |           |
|-----------------------------|-----------|
| RD7003: Resilient HDR       | yesterday |
| Operations Graduate Program | 18 Mar    |

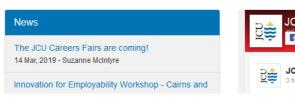

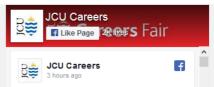

### 3. Select 'My Event Bookings'

| 📋 Guide-to-using-Careeri- 🛪 💘 🝵 Learn/CU - JCU Australia 🛪 💘 🛄 Communities – Blackbo- a                                                      | 🖌 🗶 Events 🛛 🗙 🛄                            |                     |                                 | ≜ - 0 × |
|----------------------------------------------------------------------------------------------------|---------------------------------------------|---------------------|---------------------------------|---------|
| ← → C  Secure   https://careerhub.jcu.edu.au/students/events                                                                                 |                                             |                     |                                 | \$      |
| Admin Console                                                                                                    |                                             |                     | Events View As - Test Themes -  |         |
| JAMES COOK<br>UNIVERSITY<br>AUSTRALIA                                                                                                    |                                             |                     | CareerHub                       |         |
| Home Jobs Organisations Events                                                                                                    | Appointments Resources Ask a Question       | Dashboard Profile + | 🕕 🗢 Logout                      |         |
| Search Events                                                                                                    | Type of Event                               | Campus              |                                 |         |
| Learning & Teaching Careers Fair, Employ                                                                                                    | Any +                                       | Any                 | <ul> <li>Find Events</li> </ul> |         |
| My Event Bookings                                                                                                    |                                             |                     |                                 |         |
| Recommended for you                                                                                                    |                                             | View all events     | Browse Events                   |         |
| RD7003: Resilient HDR Candidature TOWNSVILLE                                                                                                 |                                             | Booking Status      | Career Events & Activities      |         |
|                                                                                                    | Presented by Eliza Birtles and Keith Rowden |                     | GRS - Research Skills Program   |         |
| <ul> <li>Thu 23 Mar 2017, 1:00 PM - 4:00 PM</li> <li>Endeavour Room, Top Floor, University Ho<br/>Building 112, Townsville Campus</li> </ul> | alls of Residence, Conference Centre,       |                     | Off campus events               |         |
| Subarry 112, Townsville Campus                                                                                                    |                                             |                     | On compute event                |         |

4. Select 'Event Booking History' to display your attendance.

| 🕒 Guide-to-using-Careerit X 🖉 Learn/CU - JCU Australia X 🛄 Communities - Blackbo X 😤 My Event Bookings X |                                                   | ▲ - 6 × |
|----------------------------------------------------------------------------------------------------|---------------------------------------------------|---------|
| ← → C a Secure   https://careerhub.jcu.edu.au/students/events/bookings                                   |                                                   | ☆ i     |
| Admin Console                                                                                            | View As + Test Themes +                           |         |
|                                                                                                    | CareerHub                                         |         |
| Home Jobs Organisations Events Appointments Resources Ask a Question Dashboard Profile -                 | 🕐 🇢 Logout                                        |         |
| My Event Bookings                                                                                        |                                                   |         |
| Upcoming Events                                                                                          | Association of Charlered<br>Certified Accountants |         |
| You do not have any upcoming event bookings                                                              | ACCA is the global body for                       |         |

5. Right click your mouse to display the print option to print attendance evidence.

| Print         Totati I page         Sove as POF         Destination         Destination         Operation         Operation                                                                                                    |  |
|----------------------------------------------------------------------------------------------------|--|
| Destination       Save as PDF         Change       Past Events         Vou do not have any previous event bookings         You do not have any previous event bookings         You do not have any previous event bookings         You do not have any previous event bookings         You do not have any previous event bookings         You do not have any previous event bookings         You do not have any previous event bookings         You do not have any previous event bookings         You do not have any previous event bookings         National Australia Bank (/students/organisations/detail/40538/national-australia-bank)         For more than 150 years, we've been helping our customers with their money. Today, we have more than 35.000 people serving 10 million customers at more than 30 locations in Australia, New Zealand and around the world.<br>We have built our business on understainding our customers and supporting them. We am to take the hard work out to banking. We know that to be just as good with people, too.         Paper size       Ad                                                                                                    |  |
| Past Events  Pages  All  peges  All  peges  All  peges  All  peges  All  peges  All  Automatical Australia Bank (/students/organisations//detail/40538/national-australia-bank)  For more than 150 years, we've been helping our customers with their money. Today, we have more than 35.000 people serving 10 milion customers at more than 90 locations in Australia, New Zealand and around the world. We have built our business on understanding our customers and supporting them. We aim to locat the have have have have here to be good with money. And we need to be just as good with people, too.                                                                                                    |  |
| eventual     Change       egeds     All       egeds     All       egeds     egets       aper 1-5, 8, 11-13   Past Events National Australia Bank (/students/organisations/detail/40538/national-australia-bank) For more fhan 150 years, we've been helping our customers with helping more than 38,000 people serving 1 on customers at more than 38,000, people serving 1 on customers at more than 30,000, people serving 1 on customers at more than 30,000, people s |  |
| egers          • All          egers       • All          egers       • All      <                                                                                                    |  |
| Pop. 1-3. & 11-13     For more than 150 years, we've been helping our customers with their money. Today, we have more than 35.000     people serving 10 million customers at more than 00 locations in Australia, New Zealand and around the world.     We have built our business on understanding our customers and supporting them. We aim to take the hard work     out of banking. We know that to be Australia and New Zealand's most respected bank, we need to be good with     money. And we need to be just as good with people, too.                                                                                                    |  |
| aper size A4                                                                                                    |  |
|                                                                                                    |  |
| RB (/students/organisations/detail/61628/rb)                                                                                                    |  |
| Befault         Pefault         Pefault         Perfault         Perfault <t< td=""><td></td></t<>                                                                                                    |  |

# Access Online Modules and Tools in LearnJCU

LearnJCU is an online teaching and learning environment, built on the Blackboard Learning Management System, where JCU students and researchers can find content specific to their subjects or training programs. It can be accessed from a link at the top of the JCU website home page or from the Staff or Current Students pages, or directly at <a href="https://learnjcu.jcu.edu.au/">https://learnjcu.jcu.edu.au/</a>. This URL can be bookmarked, however pages within a LearnJCU subject or training site cannot. To get started, you need to enrol in the **'Higher Degree by Research Students'** LearnJCU Community (please see instructions for how to enrol, below).

#### Log in to LearnJCU to access the following modules and tools:

| Compulsory Components                                                                                            |                                               |  |  |  |  |
|----------------------------------------------------------------------------------------------------|-----------------------------------------------|--|--|--|--|
| Epigeum and Smart Sparrow modules                                                                                | Online equivalents of JCU-presented workshops |  |  |  |  |
| Epigeum Research Methods in Literature Review                                                                    | Candidature Milestones                        |  |  |  |  |
| Epigeum: Research Ethics and Integrity                                                                           | Understanding HDR Candidature                 |  |  |  |  |
|                                                                                                    | Professional Writing and Editing              |  |  |  |  |
| Copyright                                                                                                    |                                               |  |  |  |  |
| Data Storage and Management<br>Academic Integrity, Plagiarism and SafeAssign                                     |                                               |  |  |  |  |
|                                                                                                    |                                               |  |  |  |  |
| Elective Components                                                                                              |                                               |  |  |  |  |
| Scientific Integrity: Animal Research Ethics, Human Research Ethics and/or Aboriginal and Torres Strait Islander |                                               |  |  |  |  |
| Research Ethics*                                                                                                 |                                               |  |  |  |  |
| Epigeum Research Methods: Arts and Humanities, th                                                                | ne Sciences and/or the Social Sciences        |  |  |  |  |
| Frienum Statistical Matheda for Descaraby Diamodical Sciences, Duringer, Engineering and Technology, Natural     |                                               |  |  |  |  |

Epigeum Statistical Methods for Research: Biomedical Sciences, Business, Engineering and Technology, Natural Sciences and/or Social Sciences

Epigeum Avoiding Plagiarism

'SafeAssign': Check your work for plagiarism

Magna 20 Minute Mentors 'How Can I Improve My PowerPoint Presentation Skills?' Online Presentation

- 1. In your web browser, head to the JCU homepage: <u>http://www.jcu.edu.au/</u>
- 2. In the top, left-hand corner of the JCU homepage, click on the Students drop down menu and select LearnJCU
- 3. Log in to LearnJCU using your JCU student account user name and password.
- 4. Once logged click on '**Organisations**' from the menu found on the left-hand side of the screen.
- 5. Click on the 'Higher Degree by Research Students'.

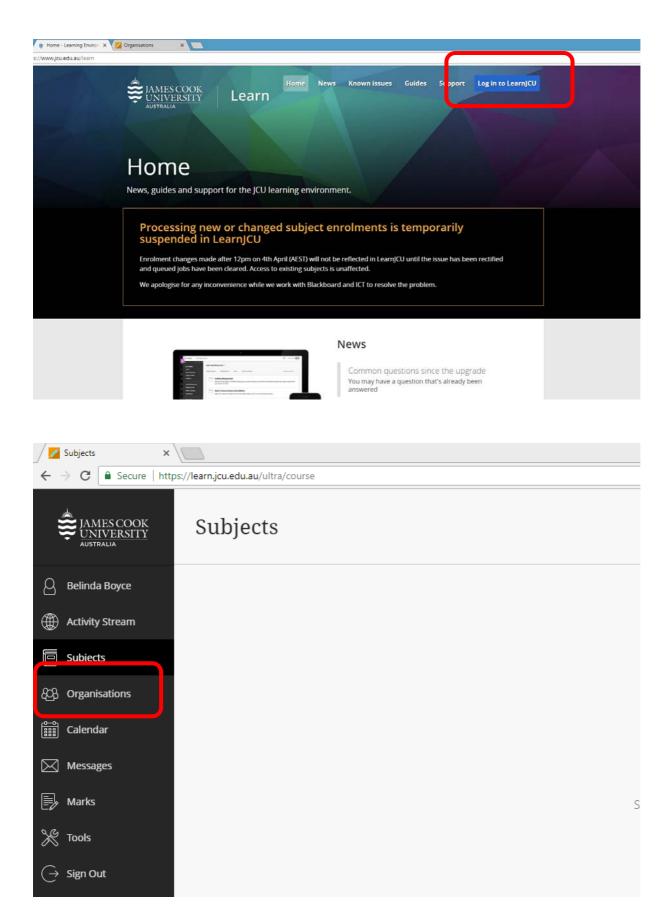

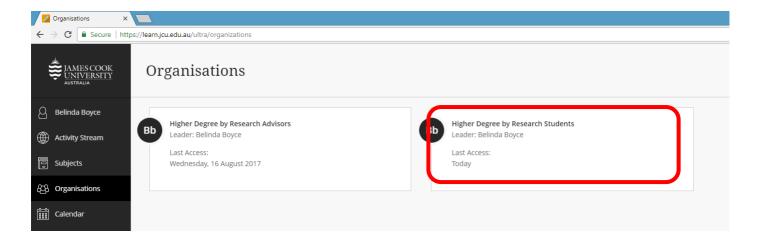

#### 6. Select from the left hand menu.

| <ul> <li>Higher Degree by</li> <li>Research Students</li> <li>Home Screen</li> </ul> |                                                  |                    |                    | Graduate Research School Degree by Research Students' Community                    |                  |                                      |
|--------------------------------------------------------------------------------------|--------------------------------------------------|--------------------|--------------------|------------------------------------------------------------------------------------|------------------|--------------------------------------|
| Epigeum Research<br>Integrity Additional<br>Modules                                  | Home Screen                                      |                    |                    |                                                                                    |                  |                                      |
| Epigeum Research<br>Integrity Modules                                                |                                                  |                    |                    |                                                                                    |                  |                                      |
| Epigeum: Research Skills<br>Master Program                                           | What's New                                       |                    |                    | Alerts                                                                             |                  |                                      |
| Epigeum: Statistical<br>Methods for Research                                         | <b>9</b>                                         |                    | Actions ¥          | <u>•</u>                                                                           |                  |                                      |
| Candidature Milestones                                                               |                                                  | No Notifications   |                    | Past Due                                                                           |                  | Actions ¥                            |
| Understanding HDR<br>Candidature                                                     |                                                  | Last Updated: 10 A | oril 2019 11:38 AM |                                                                                    | No Notifications |                                      |
| Professional Writing and                                                             | Needs Attention                                  |                    |                    | Retention Centre Alerts <ul> <li>Higher Degree by Research Students (4)</li> </ul> |                  |                                      |
| Editing<br>Copyright                                                                 | 9                                                |                    | Actions ¥          |                                                                                    |                  |                                      |
| Epigeum: Avoiding<br>Plagiarism                                                      | Assignment Needs Grading (1)                     |                    | 0                  | Activity Alerts                                                                    | No Notifications |                                      |
| Academic Integrity and<br>Plagiarism                                                 |                                                  | Last Updated: 10 A | oril 2019 11:38 AM |                                                                                    |                  | Last Updated: 10 April 2019 11:38 AM |
| 'SafeAssign': Check Your<br>Work for Plagiarism                                      |                                                  |                    |                    |                                                                                    |                  |                                      |
| iThenticate                                                                          |                                                  |                    |                    |                                                                                    |                  |                                      |
| OneDrive. CareerHub and<br>LearnJCU compulsory<br>workshop                           | © 1997-2019 Blackboard Inc. All Rights Reserved. |                    |                    |                                                                                    |                  |                                      |
| Data Storage and<br>Management                                                       |                                                  |                    |                    |                                                                                    |                  |                                      |
| The Art of Academic<br>Writing                                                       |                                                  |                    |                    |                                                                                    |                  |                                      |
| The Art of Academic<br>Editing                                                       |                                                  |                    |                    |                                                                                    |                  |                                      |
| Epigeum: University and<br>College Teaching                                          |                                                  |                    |                    |                                                                                    |                  |                                      |
| Smart Sparrow: Research<br>Ethics and Integrity<br>Modules                           |                                                  |                    |                    |                                                                                    |                  |                                      |

7. Click on the module you would like to complete.

| Quick Units of<br>Higher Degree by Research Stud                                                            | ents Candidature Milestones                                                                                                    | S. Eds Mode in Carr                                                                                                    |
|----------------------------------------------------------------------------------------------------|----------------------------------------------------------------------------------------------------|----------------------------------------------------------------------------------------------------|
| <ul> <li>Higher Degree by<br/>Research Students</li> </ul>                                                  | Candidature Milestones                                                                                                    |                                                                                                    |
| Home Screen<br>Epigeum Research<br>Integrity Additional<br>Modules<br>Epigeum Research<br>Integrity Modules | Welcome<br>This series of videos and quizzes may<br>RD7003 Professional Development, y<br>four questions for this Candidature M | undertaken instead of the Graduate Research School workshop called Preparation for Confirmation of Candidature. To successfully complete this module and have it count towards<br>will need to view all four videos and do the associated single-question quiz. You must answer the quiz questions correctly. Please note that there is only one question per video, a total of<br>stones module. |
| Epigeum: Research Skills<br>Master Program<br>Epigeum: Statistical<br>Methods for Research                  | Confirmation of Candidature                                                                                                    |                                                                                                    |
| Candidature Milestones<br>Understanding HDR<br>Candidature                                                  | Mid-Candidature Review                                                                                                    |                                                                                                    |
| Professional Writing and<br>Editing<br>Copyright                                                            | Pre-Completion Evaluation                                                                                                    |                                                                                                    |
| Epigeum: Avoiding<br>Plaglarism<br>Academic Integrity,<br>Plaglarism and SafeAssign                         | Progress Reports                                                                                                    |                                                                                                    |
| 'SafeAssign': Check Your<br>Work for Plagiarism                                                             |                                                                                                    |                                                                                                    |

#### 8. Click on the module

| 8               | Higher Degree by Research Students         Candidature Milestones         Confirmation of Candidature |    |          |                                                                        |                      |
|-----------------|----------------------------------------------------------------------------------------------------|----|----------|------------------------------------------------------------------------|----------------------|
| Â,              | 🗅 🖯 Higher Degree by                                                                                  | Co | onfirmat | tion of Candidature                                                    |                      |
| Ω               | Research Students                                                                                     |    |          |                                                                        |                      |
|                 | Home Screen                                                                                           | ſ  |          |                                                                        |                      |
| ۲               | Epigeum Research<br>Integrity Additional<br>Modules                                                   |    | P        | <u>VIDEO: Confirmation of Candidature Part 1</u>                       |                      |
|                 | Epigeum Research<br>Integrity Modules                                                                 |    |          | CoC: Confirmation of Candidature                                       |                      |
| <del>1</del> 05 | Epigeum: Research Skills<br>Master Program                                                            |    |          | This test is associated with Part 1 of the Confirmation of Candidature | online video module. |
|                 | Epigeum: Statistical<br>Methods for Research                                                          |    |          |                                                                        |                      |

#### 9. Ensure you complete the Quiz

| 8<br><b>X</b> | Higher Degree by Research Stud                      | dents Candidature Milestones Confirmation of Candidature                                    |  |
|---------------|-----------------------------------------------------|---------------------------------------------------------------------------------------------|--|
| Ŷ             | C 🖻                                                 | Confirmation of Candidature                                                                 |  |
| 8             | Research Students<br>Home Screen                    |                                                                                             |  |
|               | Epigeum Research<br>Integrity Additional<br>Modules | VIDEO: Confirmation of Candidature Part 1                                                   |  |
|               | Epigeum Research<br>Integrity Modules               | CoC: Confirmation of Candidature                                                            |  |
| 4 <u>6</u> 3  | Epigeum: Research Skills<br>Master Program          | This test is associated with Part 1 of the Confirmation of Candidature online video module. |  |
|               | Epigeum: Statistical<br>Methods for Research        |                                                                                             |  |

- 10. Use the navigation panel to access the online modules within the Higher Degree by Research Students Community area.
- 11. Access to the Smart Sparrow Research Ethics and Integrity Modules series of modules will require you to be enrolled. Please email grs@jcu.edu.au, who will can arrange this for you. You will need to use the Smart Sparrow login and password sent to you by e-mail. Search your e-mail for a message from Smart Sparrow, remembering that sometimes it might be in Clutter or Junk E-mail.

# Access evidence in LearnJCU

- 1. In your web browser, head to the JCU homepage: <u>http://www.jcu.edu.au/</u>
- 2. In the top, left-hand corner of the JCU homepage, click on the Students drop down menu and select LearnJCU
- 3. Log in to LearnJCU using your JCU student account user name and password.
- 4. Once logged in click on 'Organisations' on the left-hand side of the screen.
- 5. Click on the 'Higher Degree by Research Students'.

| Organisations 🗙 🗙                                        | Organisations     X                        |                                       |  |  |  |  |  |  |  |  |
|----------------------------------------------------------|--------------------------------------------|---------------------------------------|--|--|--|--|--|--|--|--|
| $\leftarrow$ $\rightarrow$ C $\blacksquare$ Secure   htt | tps://learn.jcu.edu.au/ultra/organizations |                                       |  |  |  |  |  |  |  |  |
| JAMES COOK<br>UNIVERSITY<br>AUSTRALIA                    | Organisations                              |                                       |  |  |  |  |  |  |  |  |
| O Belinda Boyce                                          | Higher Degree by Research Advisors         | Higher Degree by Research Students    |  |  |  |  |  |  |  |  |
| Activity Stream                                          | Leader: Belinda Boyce                      | Leader: Belinda Boyce                 |  |  |  |  |  |  |  |  |
| E Subjects                                               | Last Access:<br>Wednesday, 16 August 2017  | Last Access:<br>Monday, 26 March 2018 |  |  |  |  |  |  |  |  |
| දිවු Organisations                                       |                                            |                                       |  |  |  |  |  |  |  |  |
| Calendar                                                 |                                            |                                       |  |  |  |  |  |  |  |  |
| Messages                                                 |                                            |                                       |  |  |  |  |  |  |  |  |
| By Marks                                                 |                                            |                                       |  |  |  |  |  |  |  |  |
| 💥 Tools                                                  |                                            |                                       |  |  |  |  |  |  |  |  |
| $\bigcirc$ Sign Out                                      |                                            |                                       |  |  |  |  |  |  |  |  |

6. In the navigation panel select 'My Grades'.

|                                                             |                                                 | S for Entit Mode is                                                            |
|-------------------------------------------------------------|-------------------------------------------------|--------------------------------------------------------------------------------|
| ligher Degree by Research Stud                              | ents Home Screen                                | 🕥 🕤 Edit Mode is                                                               |
| O D<br>Higher Degree by<br>Research Students<br>Home Screen |                                                 | JCU Graduate Research School<br>'Higher Degree by Research Students' Community |
| Epigeum Research<br>Integrity Additional<br>Modules         | Home Screen                                     |                                                                                |
| Epigeum Research<br>Integrity Modules                       | What's New                                      | Alerts                                                                         |
| Epigeum: Research Skills<br>Master Program                  |                                                 |                                                                                |
| Epigeum: Statistical                                        | 2                                               | Actions 👻                                                                      |
| Methods for Research<br>andidature Milestones               | No Natifications                                | Past Due Actions &                                                             |
| Inderstanding HDR                                           |                                                 | Last Updated: 5 April 2018 11:43 AM No Notifications                           |
| Candidature                                                 | Needs Attention                                 | Retention Centre Alerts                                                        |
| Professional Writing and<br>Editing                         |                                                 | Higher Degree by Research Students (4)                                         |
| opyright                                                    | 2                                               | Activity Alerts                                                                |
| pigeum: Avolding<br>Nagiarism                               | Assignment Needs Grading (1)                    | No Notifications                                                               |
| Academic Integrity.<br>Plagiarism and SafeAssign            |                                                 | Last Updated: 5 April 2018 11:43 AM<br>Last Updated: 5 April 2018 11:43 AM     |
| SafeAssign': Check Your<br>Work for Plagiarism              |                                                 |                                                                                |
| Data Storage and<br>Management                              |                                                 |                                                                                |
| Epigeum: University and<br>College Teaching                 | © 1997-2018 Diacsboard Inc. All Rights Reserved |                                                                                |
| mart Sparrow: Research<br>thics and Integrity               |                                                 |                                                                                |
| Ethics and Integrity<br>Modules                             |                                                 |                                                                                |

7. Right click your mouse to display the print option to print attendance evidence, this will be a long list you may need to scroll to find the modules you have completed.

# **Checking Enrolment Details in eStudent**

#### Login to e-Student. https://www.jcu.edu.au/estudent

| (i) 🔒 J        | ames Cook University (/ | AU) https://se | cure.jcu.edu.au/eStudent/lo | gin. | .aspx?ReturnUrl=/eStu   | dent | /Default.aspx          |          | ••• | ◙ | ☆ |
|----------------|-------------------------|----------------|-----------------------------|------|-------------------------|------|------------------------|----------|-----|---|---|
| hart Owner's M | a 🔍 REAL Meal Planne    | r 🙁 CareerHub  | 👙 Home - Learning Envir     | \$   | Graduate Research Sc    | 1    | Log In - Sign on to yo | G Google |     |   |   |
|                |                         |                |                             |      |                         |      |                        |          |     |   |   |
|                |                         |                |                             |      |                         |      |                        |          |     |   |   |
|                |                         |                | JAMES CO                    | ок   |                         |      |                        |          |     |   |   |
|                |                         |                |                             | TY   |                         |      |                        |          |     |   |   |
|                |                         |                |                             |      |                         |      |                        |          |     |   |   |
|                |                         |                | eStuden                     | t I  | l og In                 |      |                        |          |     |   |   |
|                |                         |                |                             |      | -                       |      |                        |          |     |   |   |
|                |                         |                | Enter your log in info      | rma  | tion below, then select | Log  | In.                    |          |     |   |   |
|                |                         |                | User                        | Na   | ime*                    |      |                        |          |     |   |   |
|                |                         |                | Dest                        |      |                         |      |                        |          |     |   |   |
|                |                         |                | Pass                        | swoi | ra"                     |      |                        |          |     |   |   |
|                |                         |                | Log In Cance                | el   |                         |      |                        |          |     |   |   |
|                |                         |                |                             |      |                         |      |                        |          |     |   |   |
|                |                         |                |                             |      |                         |      |                        |          |     |   |   |

Click on the My Enrolment tab at the top of the page.

|                                                                                                    | Cur      | rent Enrolm                  | ents >         | Enro         | Iment Details                                                          |                    |                     | Ask Us              | Online Guide    | C Live C       |
|----------------------------------------------------------------------------------------------------|----------|------------------------------|----------------|--------------|------------------------------------------------------------------------|--------------------|---------------------|---------------------|-----------------|----------------|
|                                                                                                    | Listed b | elow are the subjects in v   | which you are  | e enrolled.  |                                                                        |                    |                     |                     |                 |                |
|                                                                                                    | Enrolme  | ent is considered final at o | each subject   | census dat   | e, therefore check your enrolment carefully.                           |                    |                     |                     |                 |                |
| Students who are able to enrol in subjects online can do so up to the end of the first week of the subject's study period. Please be aware that changes to your enroli<br>academic penalties applied. For more information, please refer to the JCU Important Dates, Late Withdrawal Information and Dates for Withdrawal policy. |          |                              |                |              |                                                                        | rolment after this | date may have finar | ncial and/or        |                 |                |
|                                                                                                    | Impo     | ortant Notice to             | Centrel        | ink Stu      | idents                                                                 |                    |                     |                     |                 |                |
|                                                                                                    | To claim | Centrelink payments, yo      | u will need to | provide yo   | ur student enrolment details and appropriate documentation to Centre   | elink within 14 c  | days of commencing  | your course.        |                 |                |
|                                                                                                    | Click on | the Email my Enrolmer        | nt Advice bu   | tton below t | o have your current enrolment advice emailed to you, then print it. Do | not print scree    | n this webpage as i | t is not sufficient | for Centrelink. |                |
|                                                                                                    | Note: A  | n academic record is NO      | TREQUIRE       | o for Centre | link claims.                                                           |                    |                     |                     |                 |                |
|                                                                                                    | Year     | Study Period                 | Location       | Subject      | Title                                                                  | Credit<br>Points   | Census<br>Date      | Start Date          |                 | Partial<br>Reg |
|                                                                                                    |          | Res Enrolment Period         | Townsville     | PI7005       | Doctor of Philosophy Research Thesis (Agriculture, Environmental       | 0.0                | 23-Aug-2018         | 30-Mar-2015         | [Enrolment      |                |

Click on the blue text on the right hand side of the screen [Enrolment Periods]

This will show:

- Thesis Title
- Expected Thesis Submission date: Latest Expected Work Submission Date
- Current Supervisors
- Due Progress Reports

## Ithenticate

### What is iThenticate?

iThenticate is a web-based program that allows you to check your written work for similarity to other published works. The program compares text in uploaded documents to an extensive database of web pages and scholarly content.

Using iThenticate can help you:

- avoid inadvertent plagiarism
- prevent copyright issues from excessive use of your own or others' text
- comply with the Australian Code for Responsible Conduct of Research (2007)
- to develop your writing and research integrity practices

iThenticate is provided to HDR Candidates and Research Staff at many universities in Australia already, and its use is becoming widely viewed as standard practice for researchers and thesis examiners worldwide.

### Log in to iThenticate

- 1. Go to: https://www.jcu.edu.au/graduate-research-school
- 2. Scroll down and select the iThenticate button

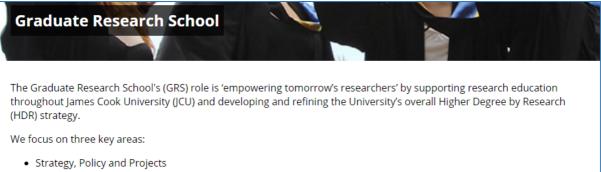

- Administration of Research Education
- Professional Development for HDR candidates and their Advisors

We support JCU's Research Education strategy by developing and implementing University-level policies and procedures and fostering industry and international partnerships. Providing a range of research administrative services, including managing and overseeing all aspects of the life cycle of candidature from admission to examination.

The GRS is committed to providing high quality professional development programs to enrich the experience of our HDR candidates and support their Advisors. To ensure excellence in supervision, we also coordinate the accreditation and registration of HDR Advisors.

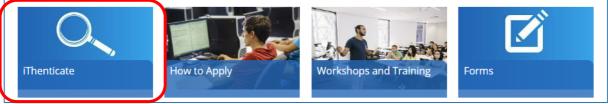

3. In the next page, click the iThenticate button on the right

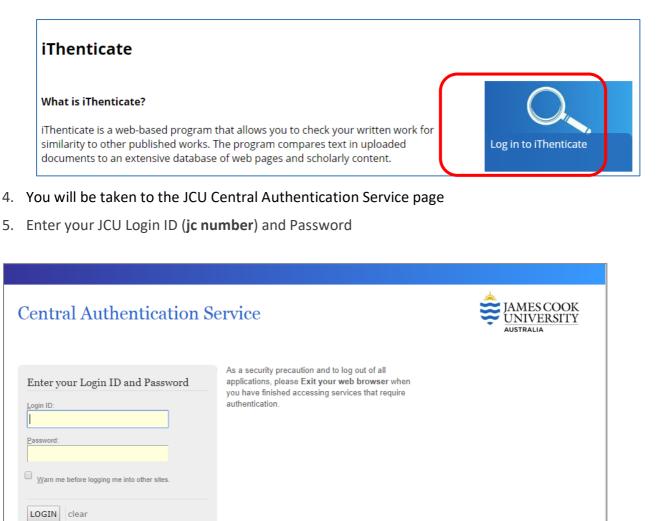

| 1 | Innovative<br>Research<br>Universities | Copyright © 1995 to 2012, James Cook University. All rights reserved. ABN 46253211955<br>Member of Innovative Research Universities Feedback   Terms of use   Privacy statement   CRICOS Provider Code:001173 |
|---|----------------------------------------|----------------------------------------------------------------------------------------------------|

## Basic Navigation in iThenticate

The main navigation bar at the top of the screen has three tabs. Upon logging in, you will automatically land on the folders page.

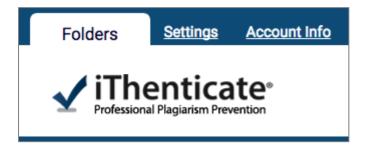

## **Folders**

This is the main area of iThenticate. From the folders page, you will be able to upload, manage and view documents.

For more information please go to Folders

### **Settings**

The settings page contains configuration options for the iThenticate interface.

For more information please go to <u>Settings</u>

### **Account Info**

The account information page contains the user profile and account usage. From here you can manage your own account. For more information please go to <u>Account Information</u>

## Upload a Document in iThenticate

- 1. iThenticate will provide you with a folder group My Folders and a folder within that group titled My Documents.
- 2. Select My Documents

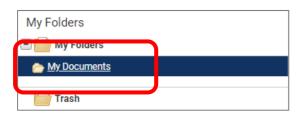

- 3. Select upload type:
  - a. Upload a file
  - b. Zip File upload
  - c. Cut & Paste

| Submit a document          |
|----------------------------|
| 20,000 Documents remaining |
| <u>Upload a File</u>       |
| Zip File Upload            |
| Cut & Paste                |
|                            |
| Many Decent Helende        |
| View: Recent Uploads       |

- 4. Upload File:
  - a. Author First Name and Author Last Name and the Document title
  - b. Select Choose File
  - c. Select the **Add another file** link to add another file. You can add up to ten files before submitting.

d. Select **Upload** to upload the document(s).

| 🖞 Upload a file                              | Return to Felders |
|----------------------------------------------|-------------------|
| Destination Folder                           |                   |
| My Falders - My Documents                    |                   |
| Upload #1                                    |                   |
| Author First Name                            |                   |
|                                              |                   |
| Author Last Name                             |                   |
|                                              |                   |
| Document Title                               |                   |
|                                              |                   |
| Browse for the file you would like to submit |                   |
|                                              |                   |
| Chocan File                                  |                   |
|                                              |                   |
| 🗣 Add another file                           |                   |
| Add another the                              |                   |
|                                              |                   |
| Lipitad Gancel                               |                   |

- 5. Zip File Upload:
  - a. Enter Author First Name and Author Last Name
  - b. Select Choose File
  - c. Select Upload

| Zip File Upload                                                                                                    | de Betarn to Fold                                     |
|----------------------------------------------------------------------------------------------------|-------------------------------------------------------|
| Your gip will be urpacked and the individual files uploaded, the site and author you provide here will be use as the default author and thie for the file contained w<br>this after sphoding the cip file. | ithin the zip. You will have the chance to change the |
| Destination Felder                                                                                                    |                                                       |
| Ny Folders - My Documents                                                                                                    |                                                       |
| Document information                                                                                                    |                                                       |
| Author First Name                                                                                                    |                                                       |
| Aufhor List Name                                                                                                    |                                                       |
| Browse for the file you would like to submit                                                                                                    |                                                       |
| Chuose File                                                                                                    |                                                       |
|                                                                                                    |                                                       |
| Upbod Cancel                                                                                                    |                                                       |

- 6. Cut & Paste:
  - a. Enter Author First Name and Author Last Name and the Document title
  - b. Highlight the selection you wish to check in your document
  - c. Copy the selection
  - d. Paste in the Paste your document field
  - e. Select Upload

| 🔀 Cut & Paste Upload                                       | 🐢 Return to Folders |
|------------------------------------------------------------|---------------------|
| Paste your document directly into the area provided below. |                     |
| Destination Folder                                         |                     |
| My Folders - My Documents                                  |                     |
| Document information                                       |                     |
| Author First Name                                          |                     |
| Author Last Name                                           |                     |
|                                                            |                     |
| Document Title                                             |                     |
| Paste your document in the area below +                    |                     |
|                                                            |                     |
|                                                            |                     |
|                                                            |                     |
|                                                            |                     |
|                                                            |                     |
|                                                            |                     |
|                                                            |                     |
| Upload Cantel                                              |                     |
| Aduati                                                     |                     |

## View the Similarity Report in iThenticate

#### 1. Select the **Percentage Button**

| My Documents              | Documents | Sharir   | ng Setting                 | page 1 of 1<br>s |
|---------------------------|-----------|----------|----------------------------|------------------|
| Title                     | Report    | Author   | Processed                  | Actions          |
| test<br>1 part - 54 words | 0%        | bah blah | Mar 21, 2019<br>1:03:24 PM | â 🗹              |
|                           |           |          |                            | page 1 of 1      |

2. iThenticate Document viewer screen will open. The Match Overview can be viewed on the right hand side of the screen.

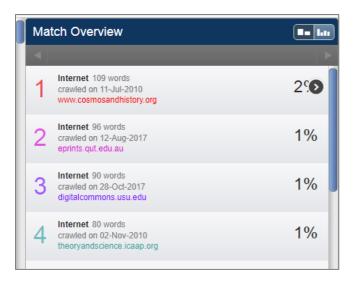

Read this article for more information about the Similarity Report.

More information can be found on the turnitin webpage: <u>https://help.turnitin.com/ithenticate/ithenticate-user/ithenticate-user.htm#Folders</u>

If you experience access issues please contact the Graduate Research School at grs@jcu.edu.au

## **Contacts**

#### **Graduate Research School**

Location: Townsville Campus, Building 17; Room 028 Phone: 07 4781 5575 E-mail: grs@jcu.edu.au

Professor Christine Bruce Dean, Graduate Research E-mail: <u>deangrs@jcu.edu.au</u>

Dr Liz Tynan Academic Support Coordinator E-mail: <u>elizabeth.tynan@jcu.edu.au</u>